## **Инструкция по отключению VPN на роутере**

Настройки выполнены на примере роутера Asus 4G-AC53U. Для отключения функции VPN на роутере необходимо:

- 1. Подключится к веб-интерфейсу роутера. В адресной строке браузера ввести ip адрес роутера (для роутеров Asus, по умолчанию: 192.168.1.1).
- 2. В открывшемся окне авторизации (рис.1) ввести логин и пароль (для роутеров Asus: имя пользователя, по умолчанию – admin, пароль, по умолчанию – admin). Нажать кнопку "Войти".

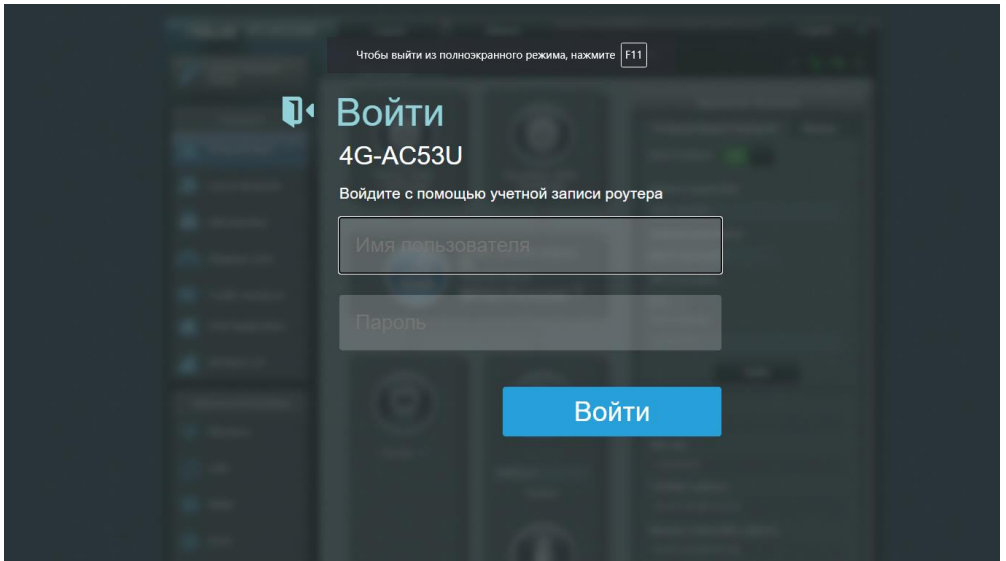

Рис.1

3. В меню роутера выбрать вкладку "VPN" (рис.2).

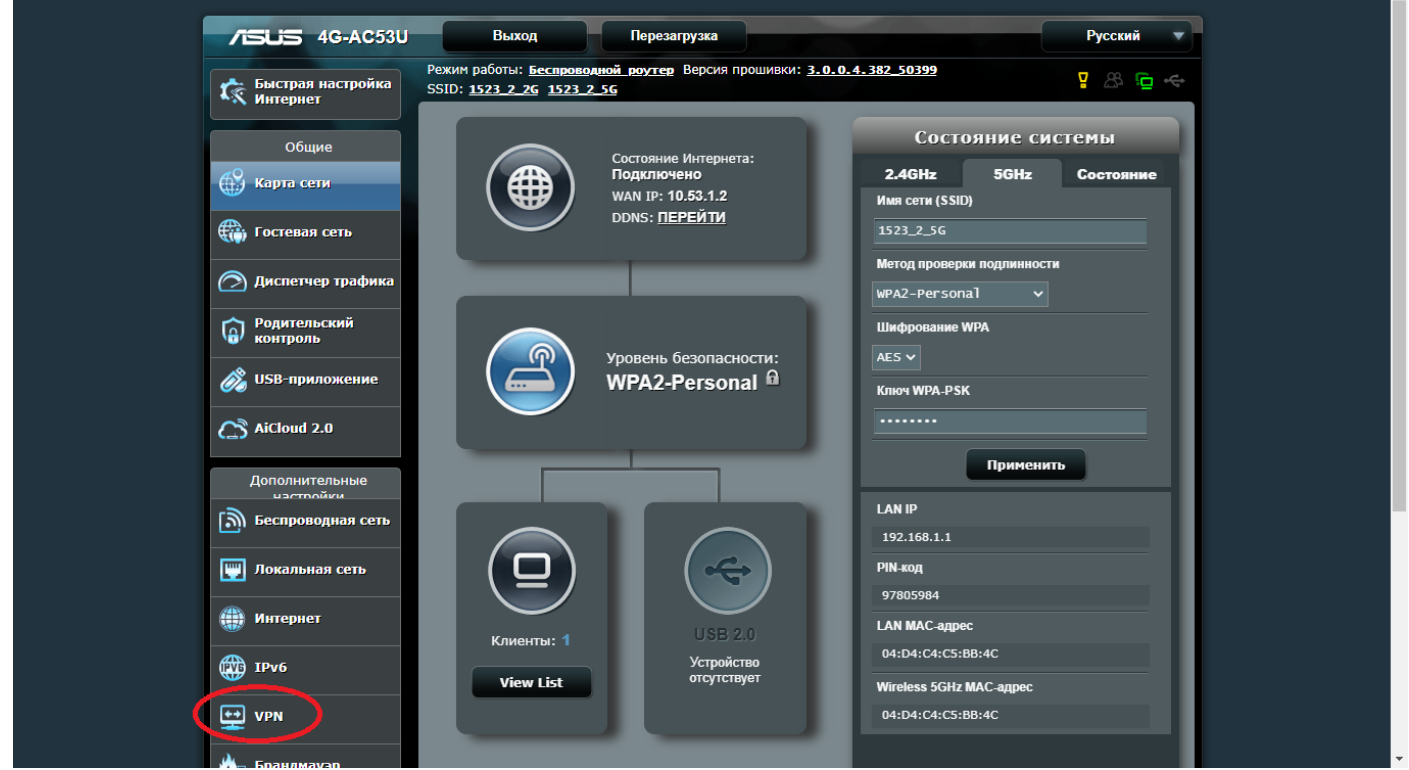

Рис.2

4. В таблице "VPN сервер список" удалить VPN соединения или отключить их. Состояние соединения должно изменится на "-" (рис.3).

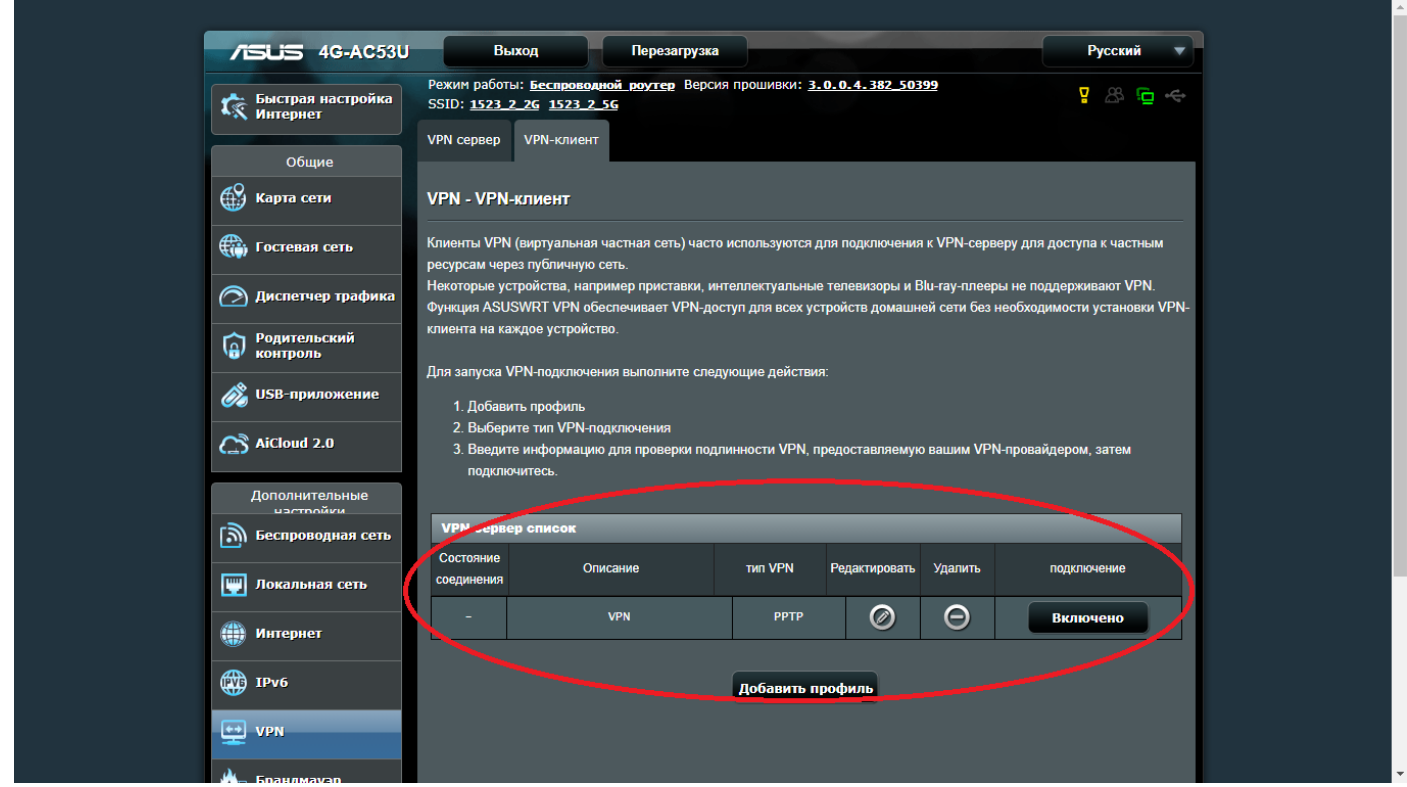

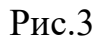

При последующей попытке выхода в сеть интернет потребуется произвести вебавторизацию.